**①下記URLへアクセス**

**<https://nsouzai-mypage.com/>**

**③新規ユーザー登録画面にて、メールアドレスとパスワード(自由設定)を入力し【送信】をクリック** ※**パスワードの設定条件がございますので、ご注意ください。**

※**メールアドレスはログインIDとして設定されます。**

※**個人情報保護のため、複数の方が閲覧できる共有メールの登録はお控えください。**

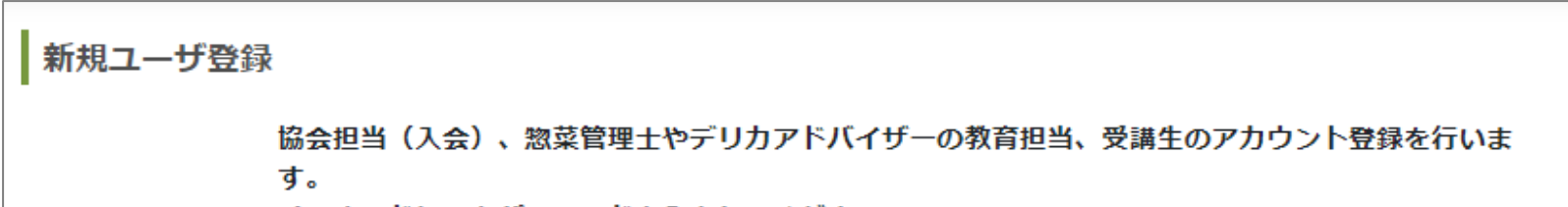

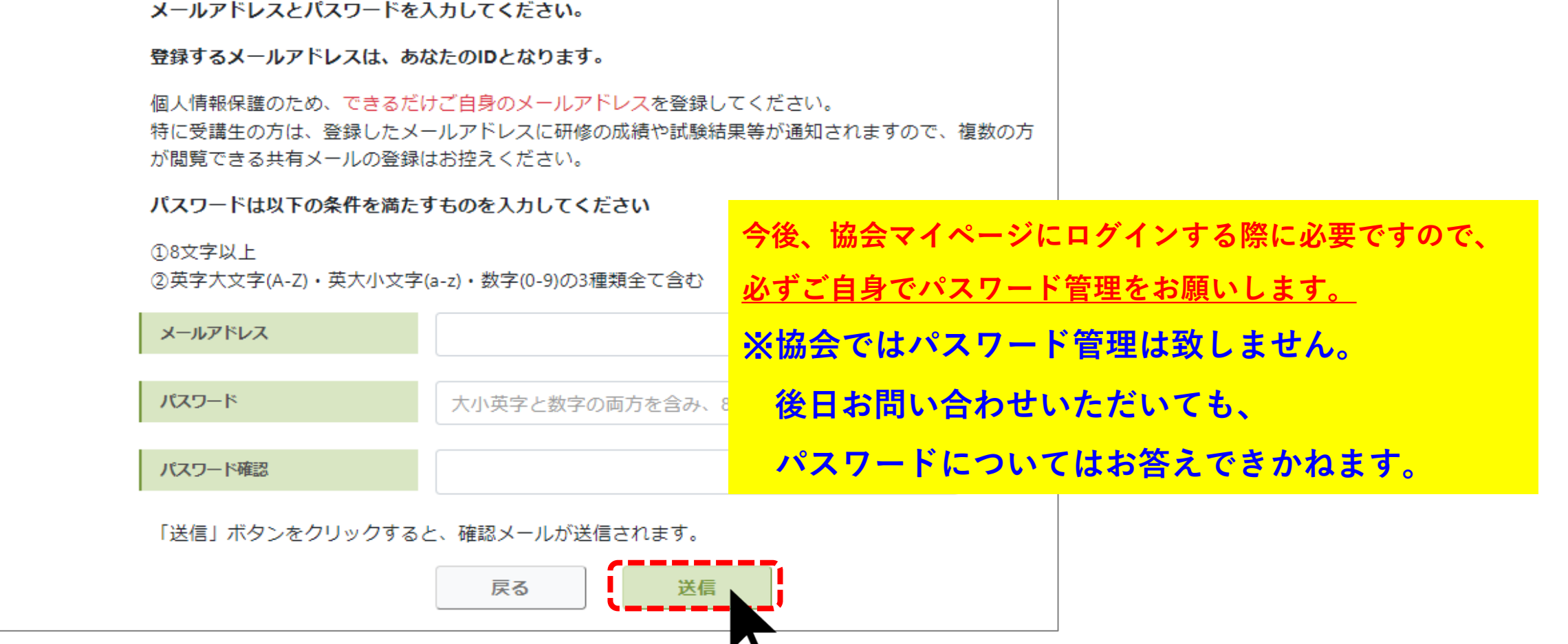

# **日本惣菜協会 入会申込手順【賛助会員】 (1)はじめに…「マイページ」のご登録をお願い致します。 ※以下①~④の手順 (2)次に …「マイページ」より入会お申し込みをお願い致します。 ※以下⑤~⑩の手順**

**②【新規登録はこちら】をクリック**

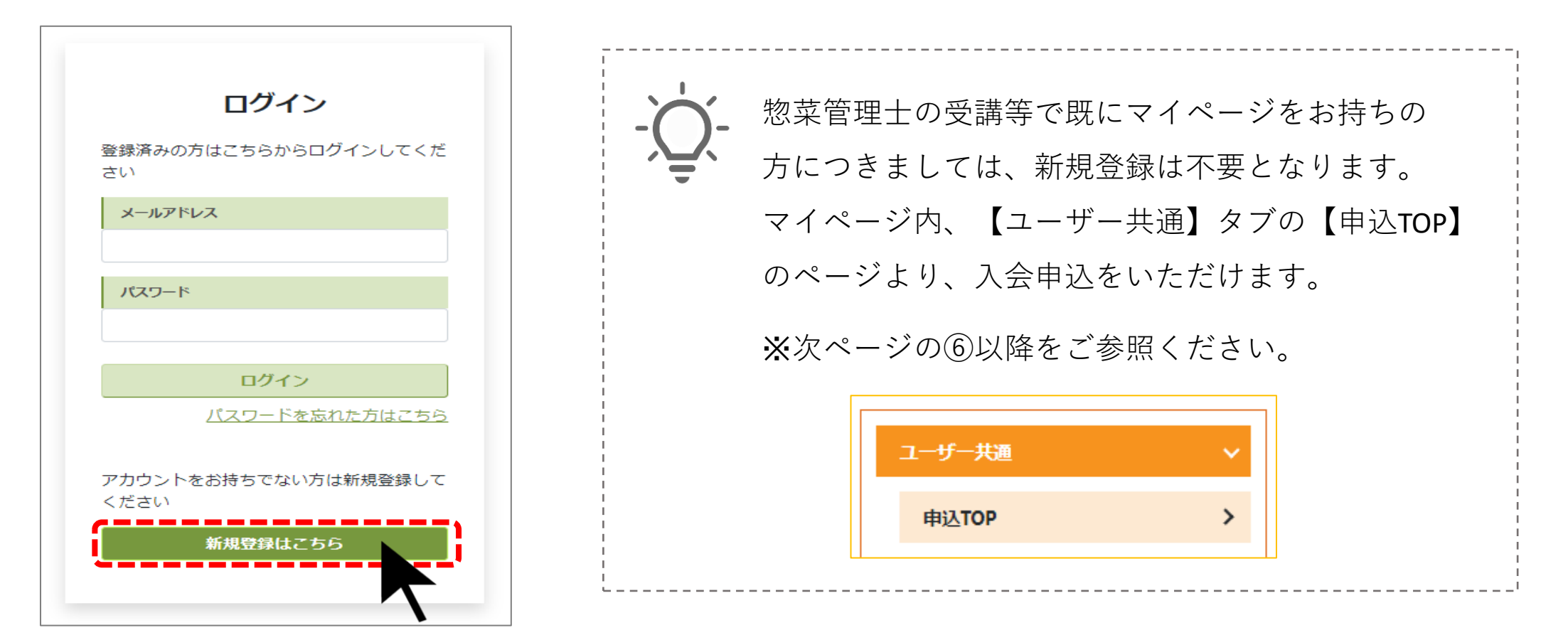

**④ご登録のメールアドレスに「マイページ仮登録完了のご連絡」メールが届きますので、**

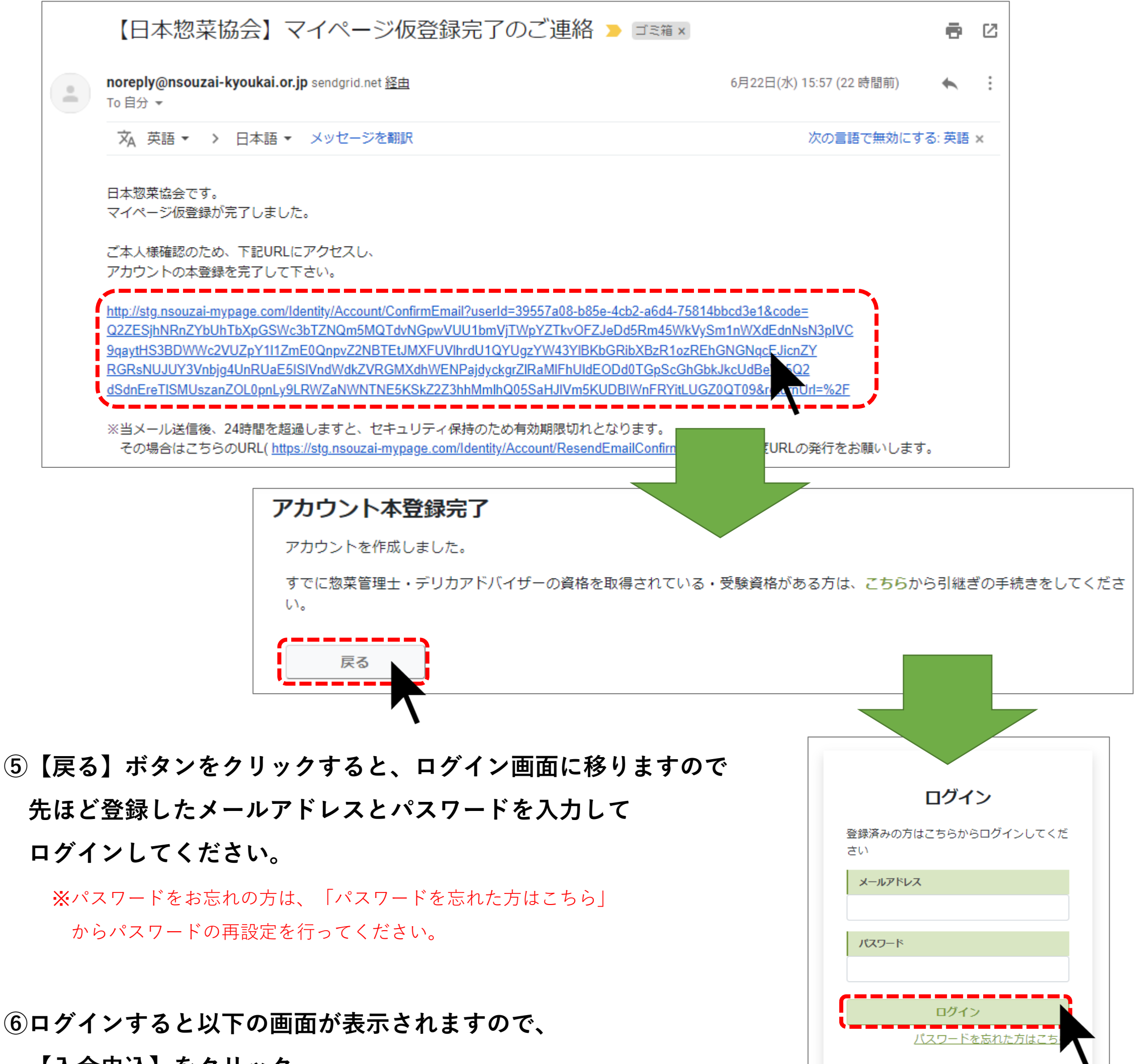

**メール本文内のURLをクリックし、登録を完了させてください。**

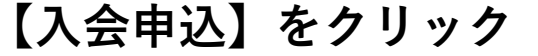

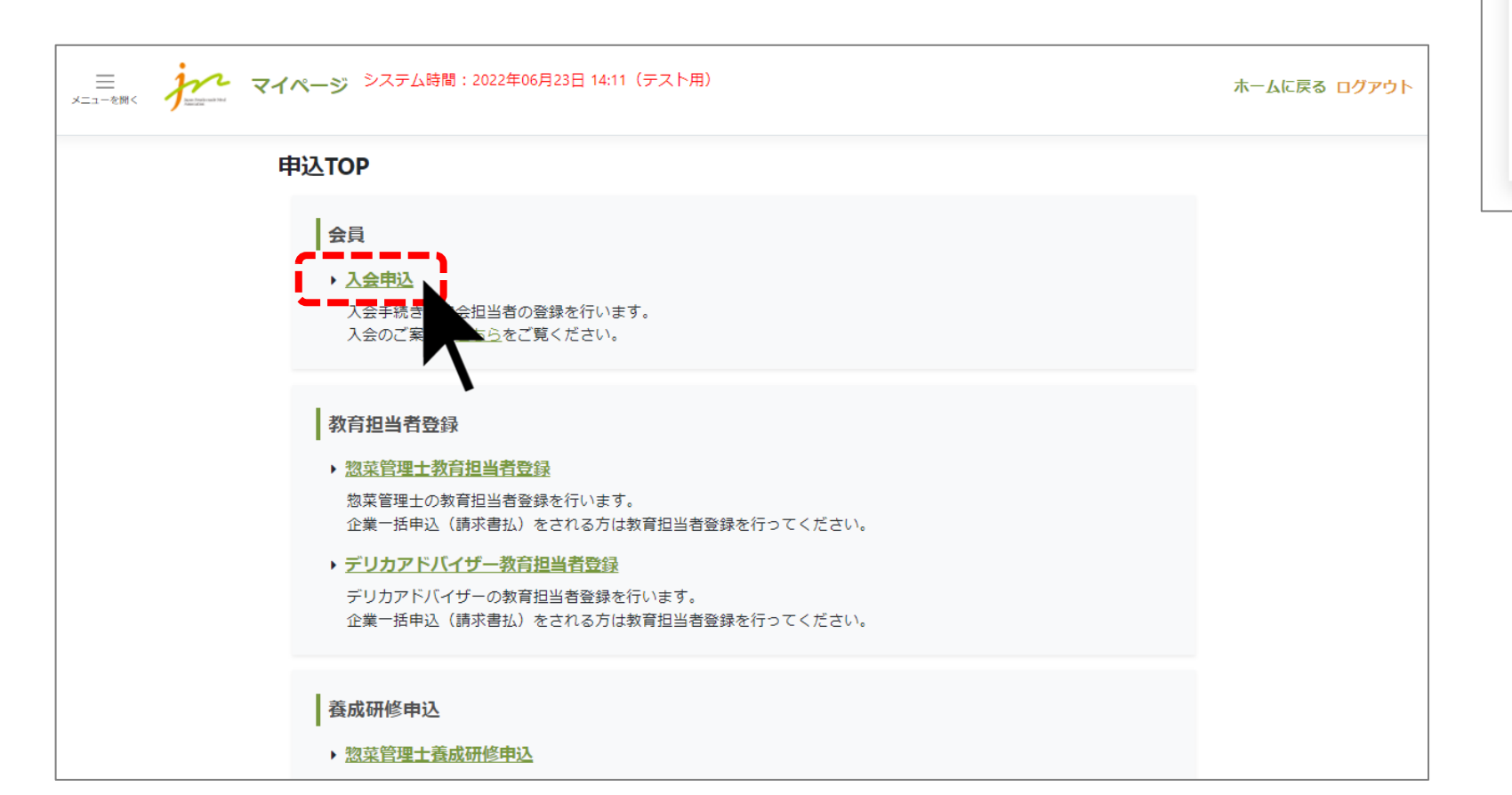

アカウントをお持ちでない方は新規登録して ください

#### 新規登録はこちら

7会員区分で「賛助会員」を選択の上、企業情報を入力し【次へ】をクリック

入会申込 企業情報入力

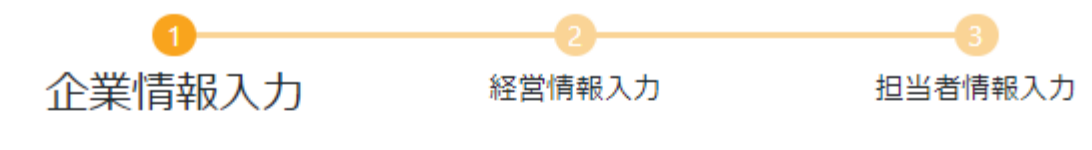

お勤め先の本社情報を入力してください

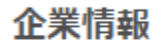

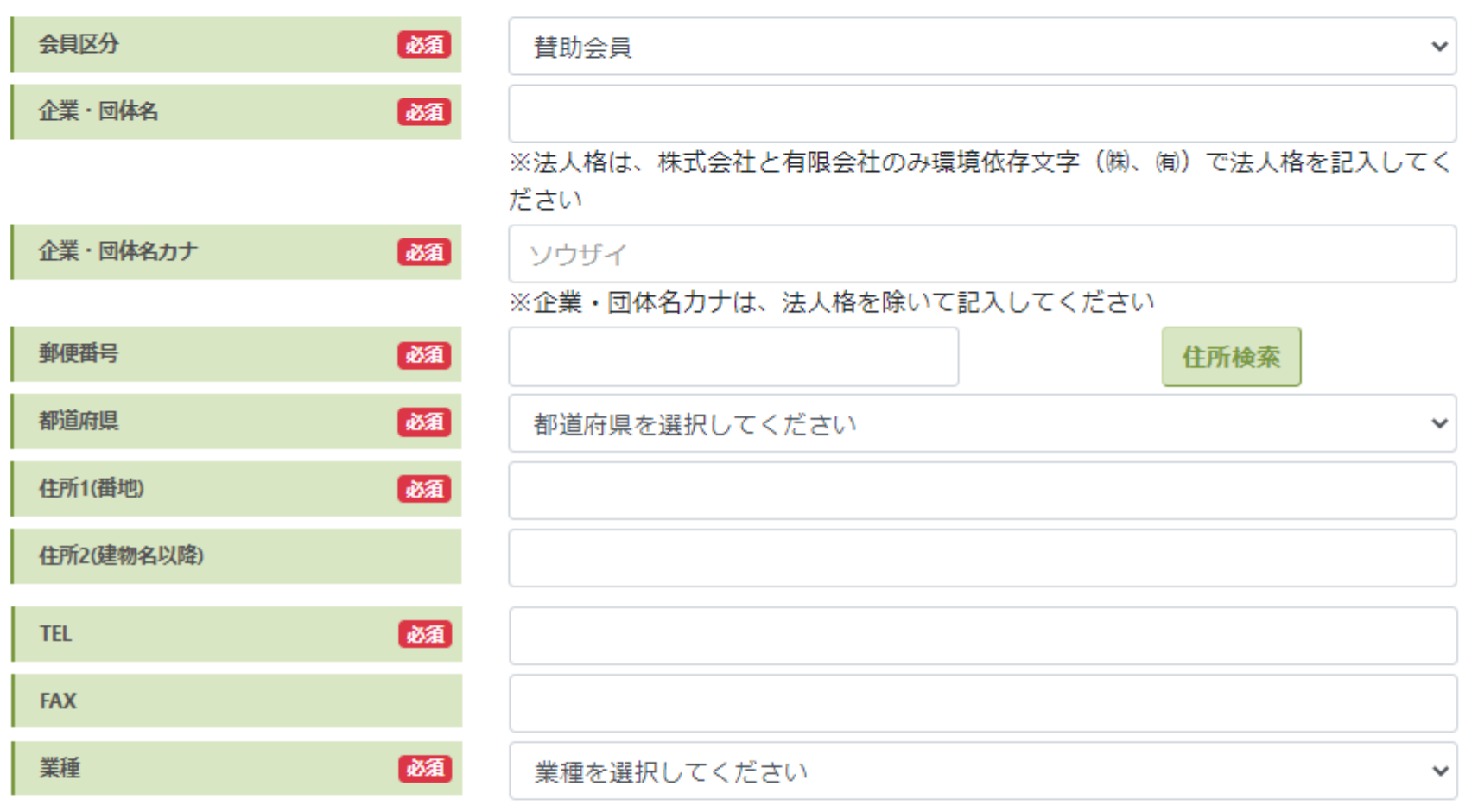

#### 代表者情報

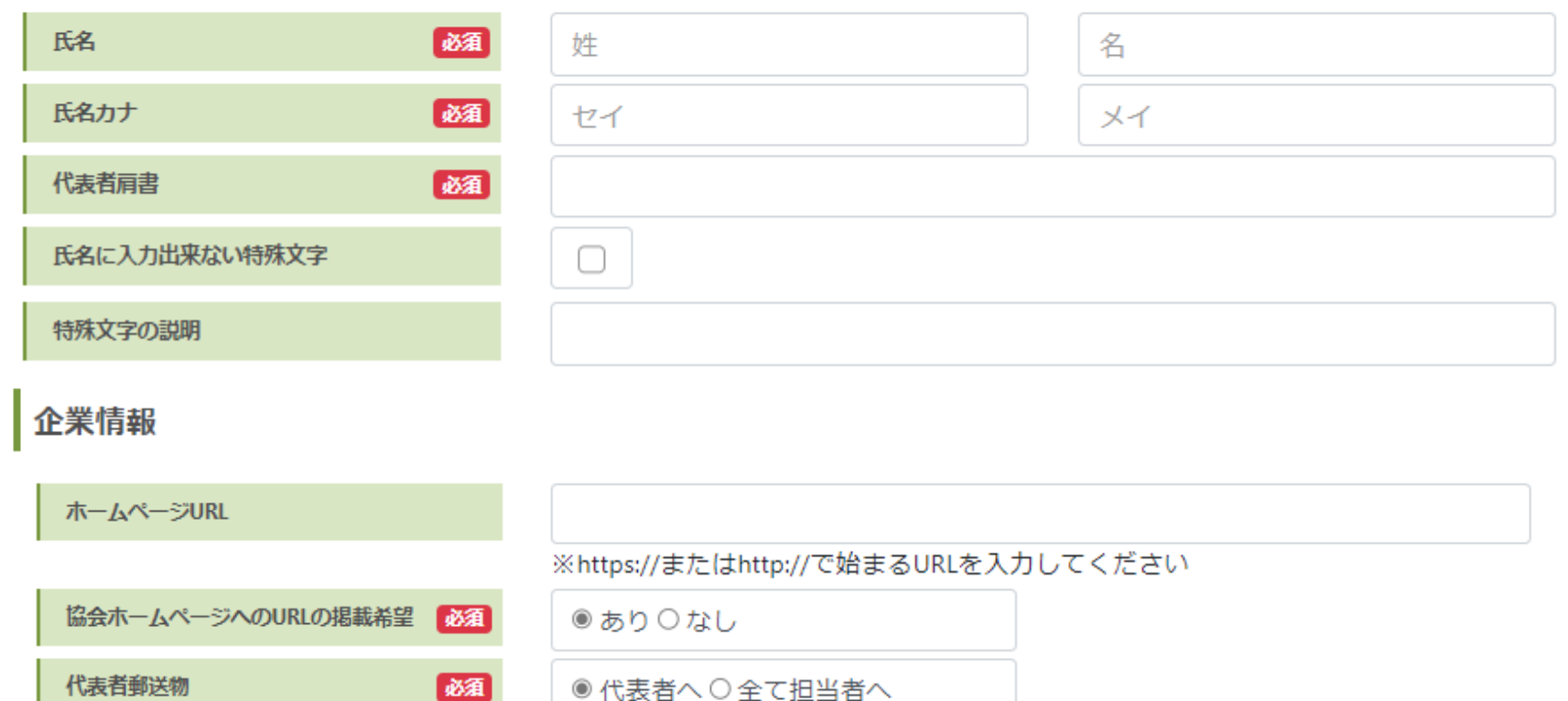

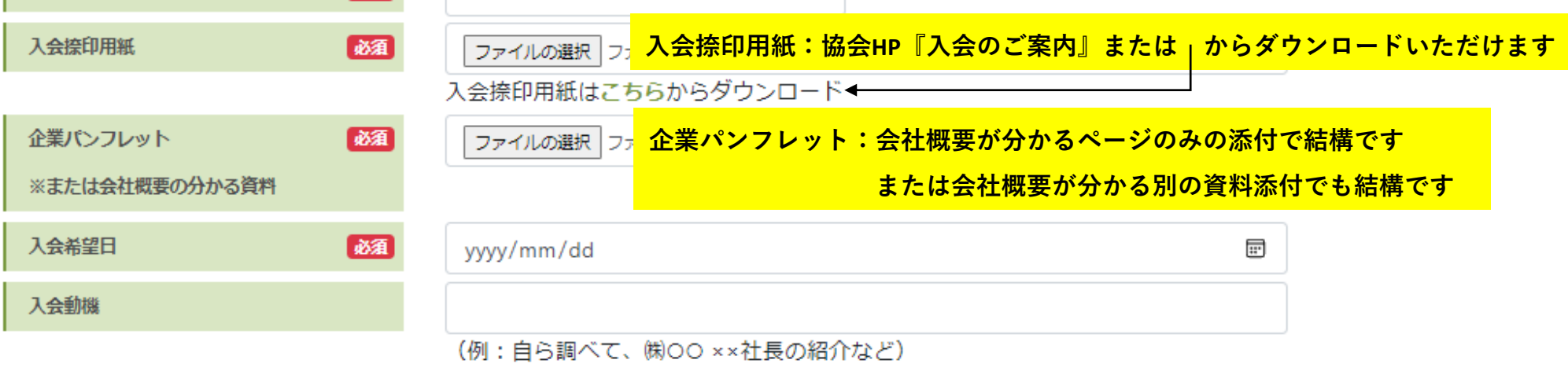

※添付ファイルの形式は画像またはPDF、ファイルサイズは5MB以下でお願いします。 ※以下の項目は半角入力をお願いします。

- 郵便番号
- 電話番号
- $\bullet$  FAX
- 住所の丁目・番地・号(市区町村名などは全角)
- 入会希望日

上記以外は、全角入力でお願いします。

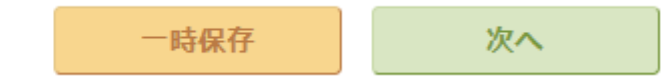

戻る

# 8経営情報を入力し【次へ】をクリック

入会申込 経営情報入力(賛助会員)

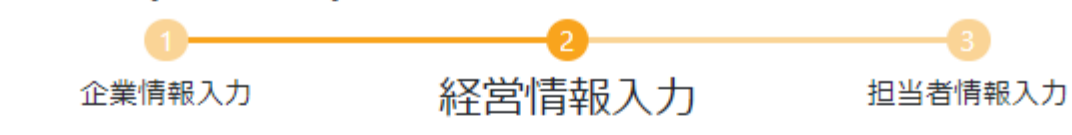

お勤め先の経営情報を入力してください

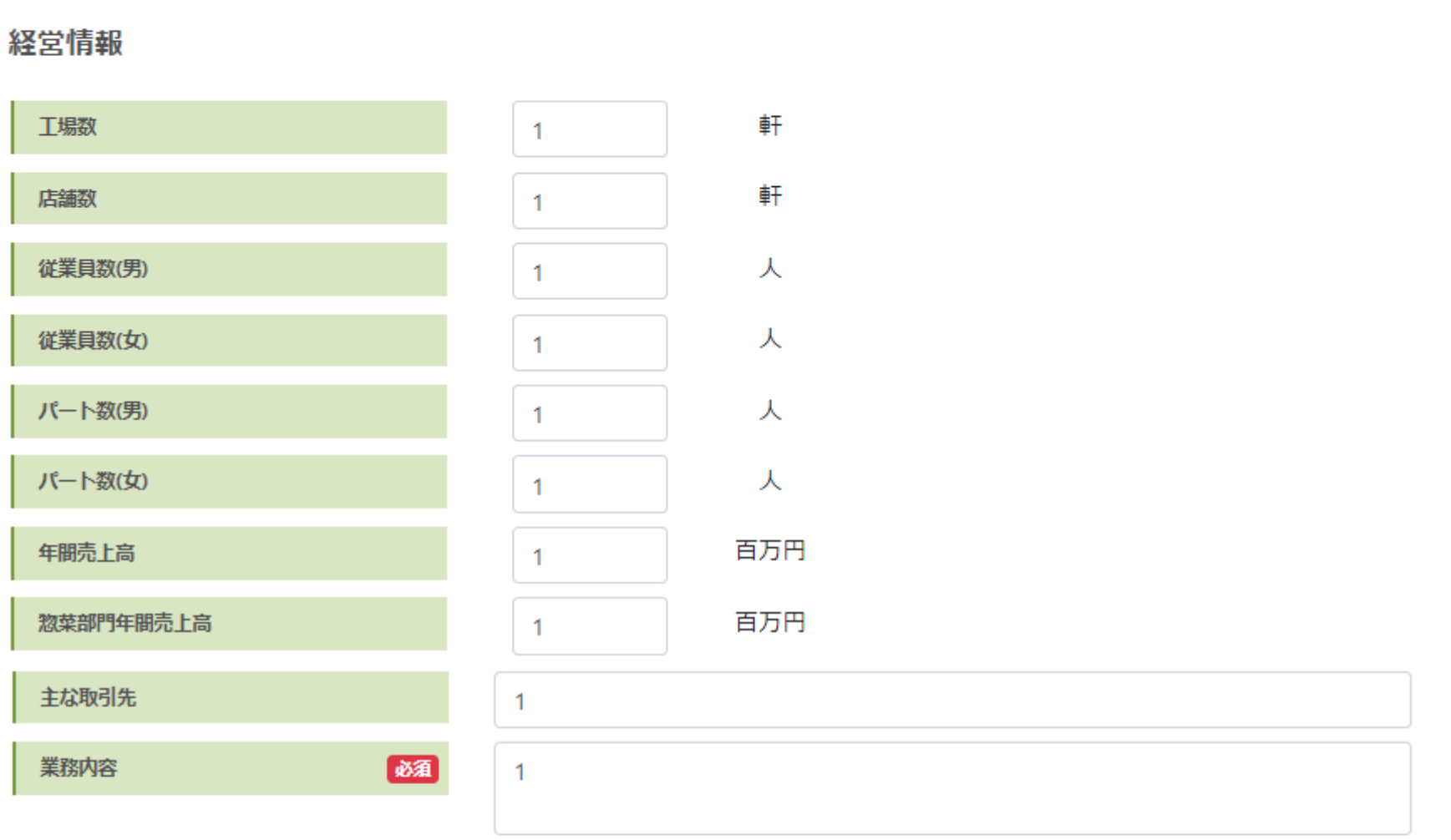

- 工場、店舗がない場合は、0を入力してください。
- 主な取引先が複数ある場合は、「、」で区切ってご記載ください。
- 主な取引先、および業務内容以外は、半角で入力してください。
- 業務内容の文字数は、最大で100文字までです。

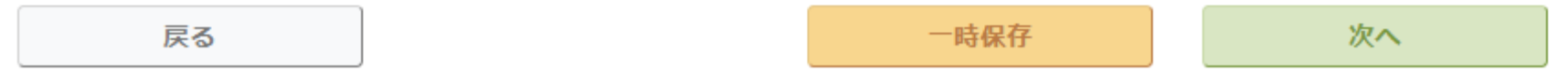

# **⑨担当者情報を入力し【確認画面へ】をクリック**

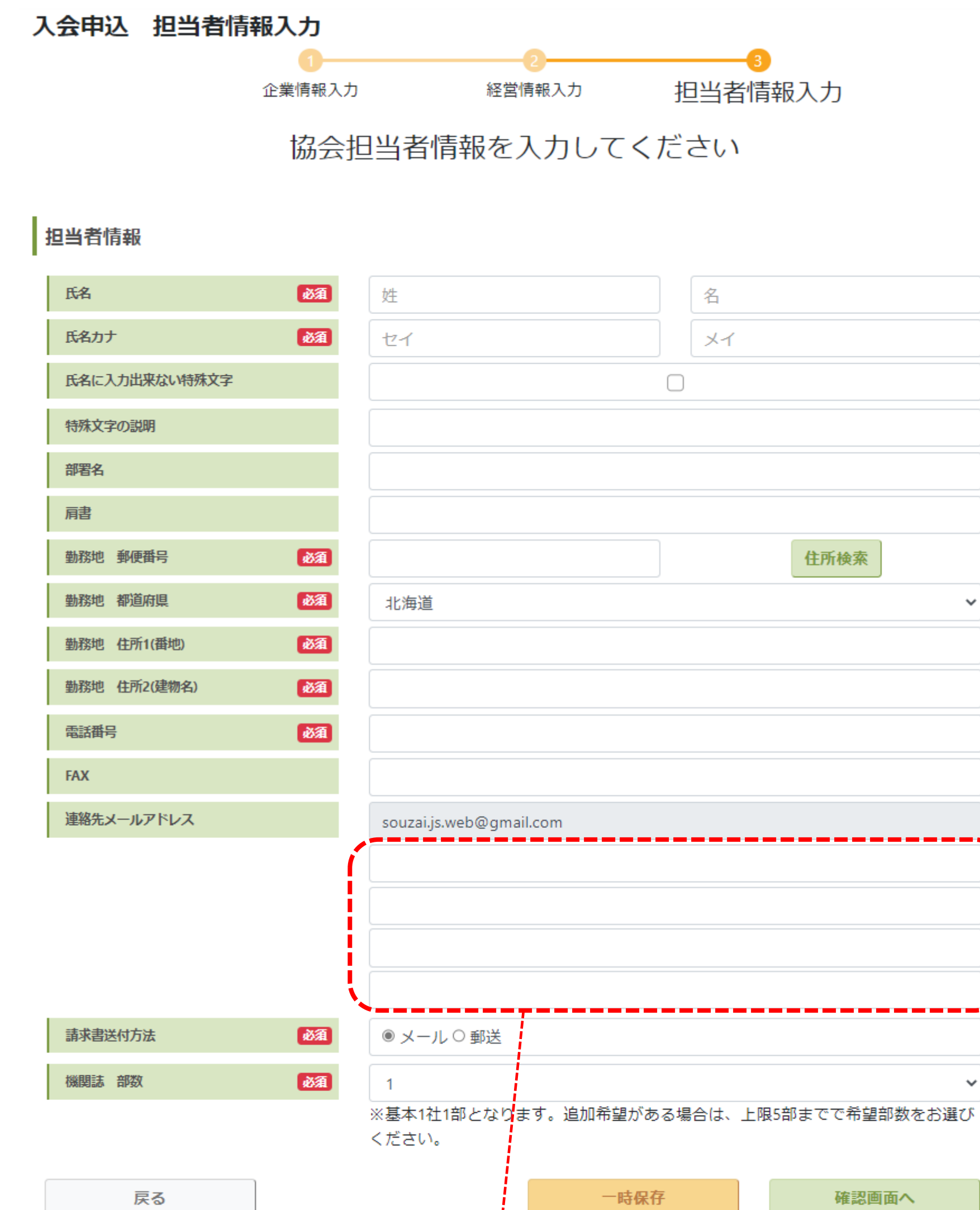

**ログインIDのメールアドレスとは別に、協会からの情報配信先として 4つまで他の方のメールアドレスを登録できます。**

**協会からの各種案内のご共有先として、ぜひご活用ください。**

 $\mathbf{v}$ 

## ⑩確認画面が出ますので、最終確認の上、画面一番下の

# 「キャンセルポリシー」と「個人情報の取り扱いに同意する」にチェックを入れて【申込】をクリック

#### 入会申込 確認画面

申込情報の確認後、「個人情報取り扱いについて」とキャンセルポリシーをご確認ください。 「個人情報取り扱いに同意する」と「キャンセルポリシーに同意する」にチェックを入れてください。

### 企業情報

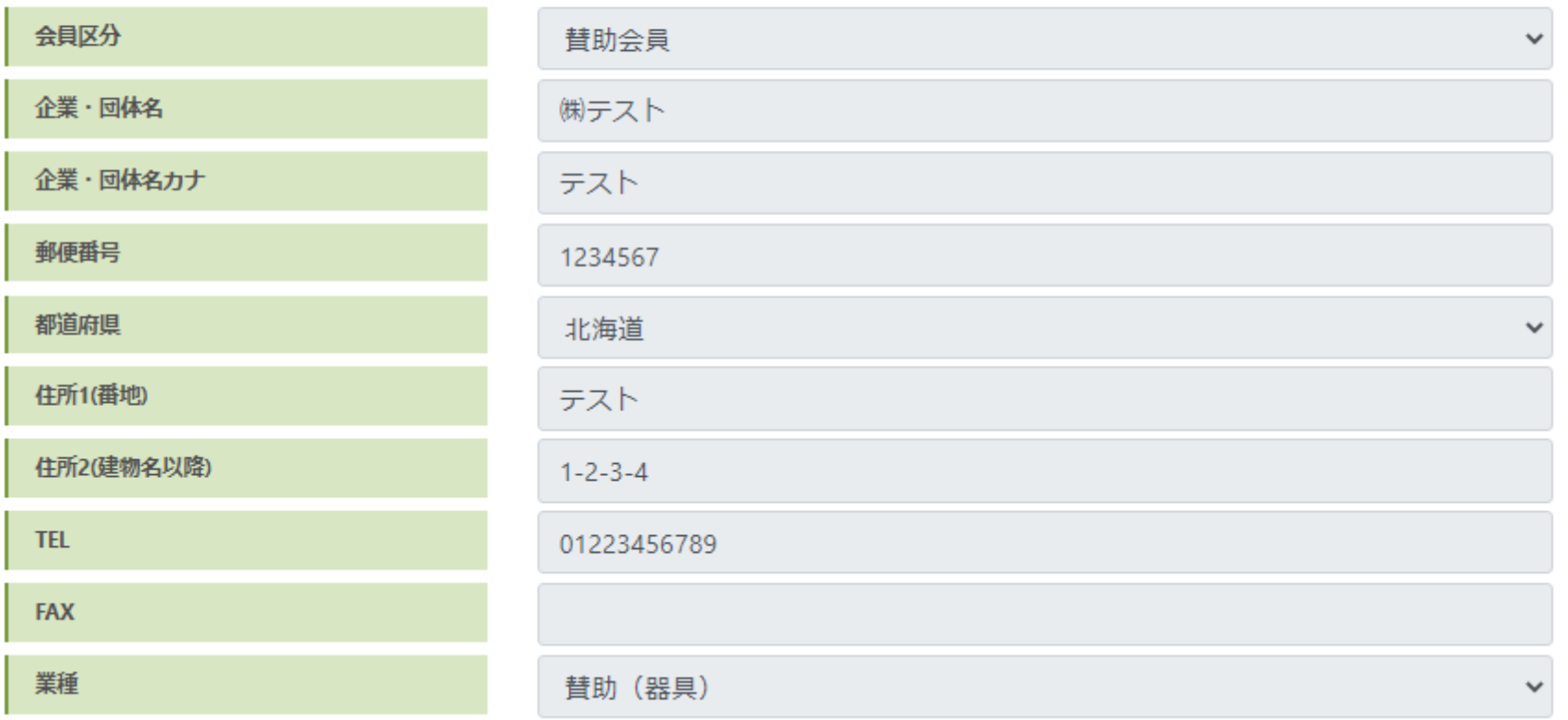

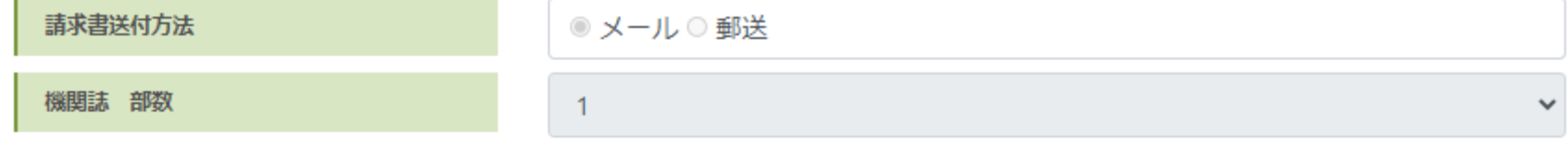

#### キャンセルポリシー

申込受付後、協会よりご連絡および入会金·年会費のご請求をします。万が一ご入会を取りやめる場合は必ずご一報ください。 なお、入会金・年会費のお振込み後のご返金はいたしかねます。

√キャンセルポリシーに同意する

#### 個人情報の取り扱い

個人情報の取り扱いについてはこちらをご覧ください。 √個人情報の取り扱いに同意する

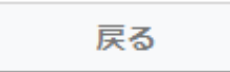

申込